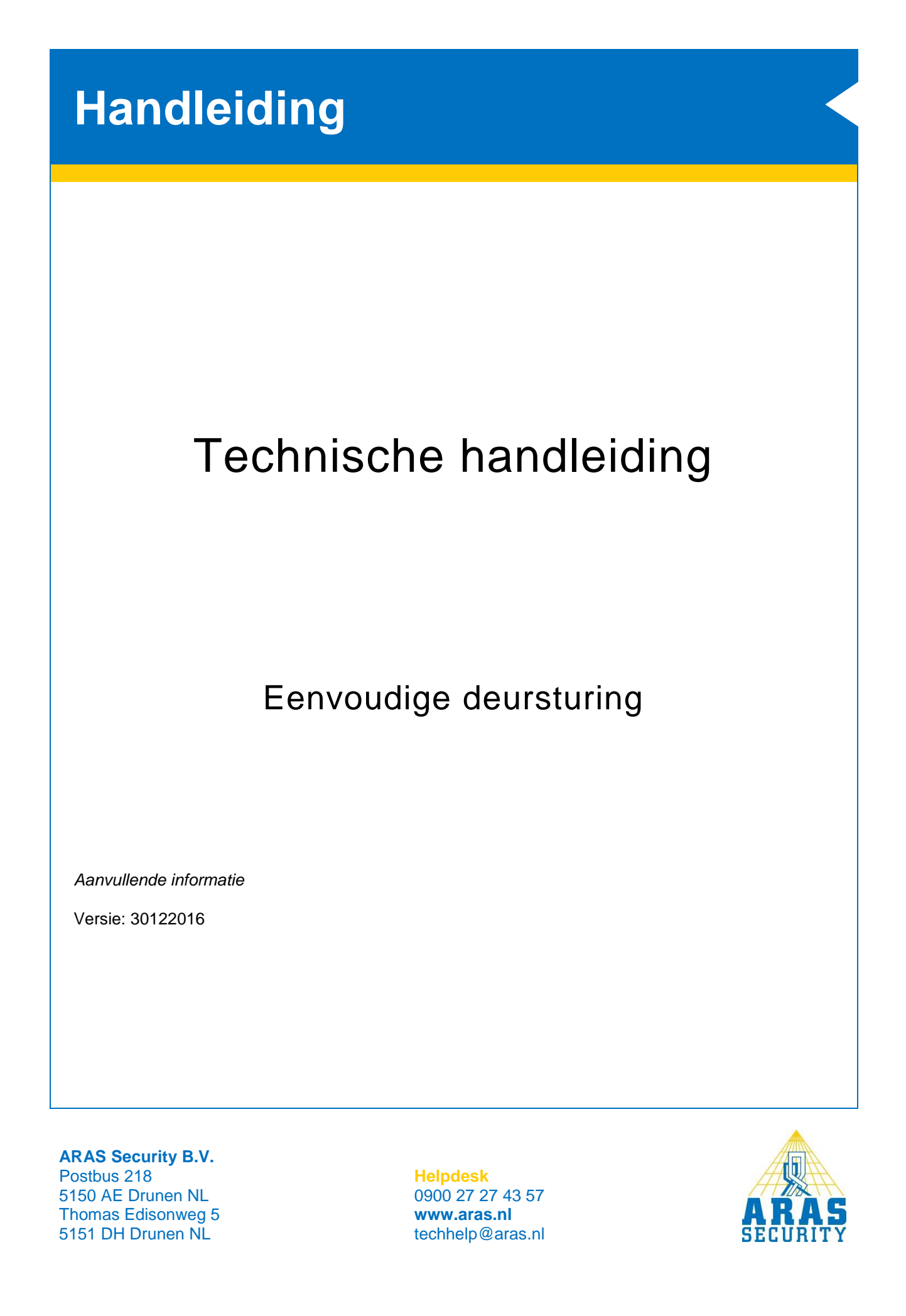

### **Algemene informatie**

Er zijn veel manieren om een deursturing te configureren. In deze handleiding beschrijven we een eenvoudige deursturing.

Deze wordt gebruikt bij een deur met 1 lezer en geen deursignalering of RTE drukker.

Andere deursturingen zijn:

- **Half gecontroleerde deursturing** Handleiding HLN13. Half gecontroleerde deursturing
- **Gecontroleerde deursturing** Handleiding HLN14. Gecontroleerde deursturing

Hiervoor gaan we een CMU gebruiken. Aansluitgegevens en voorbeelden staan beschreven in document **HLN10.CMU voorbeeldaansluitingen**.

Een deur krijgt net als een inbraakdetectiegebied, een gebied met de naam van de deur. Dit gebied kan verschillende toestanden aannemen. Afhankelijk van de gebiedstoestand is de deur opengestuurd of vergrendeld.

Voor het configureren is de NOX Config nodig. Enige kennis van deze software is vereist. Voor meer informatie is de **HLN22.NOXConfig Handleiding** beschikbaar.

Het instellen van kaartformaten en de diverse alarmmeldingen die veroorzaakt kunnen worden door kaart transacties, worden niet in deze handleiding beschreven.

De volgende elementen zijn nodig:

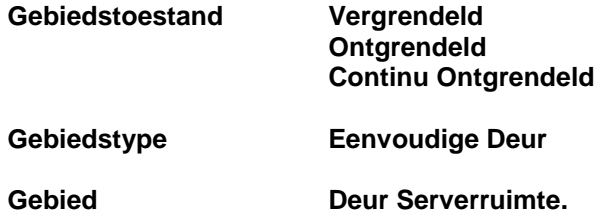

De hierboven genoemde elementen kunnen standaard al aanwezig zijn. Het is raadzaam de instellingen van deze elementen te controleren of anders aan te maken.

#### **TIP:**

Gebruik de **Standaard NL** configuratie vanaf v1.01. Deze is te downloaden via de website.

# Inhoudsopgave

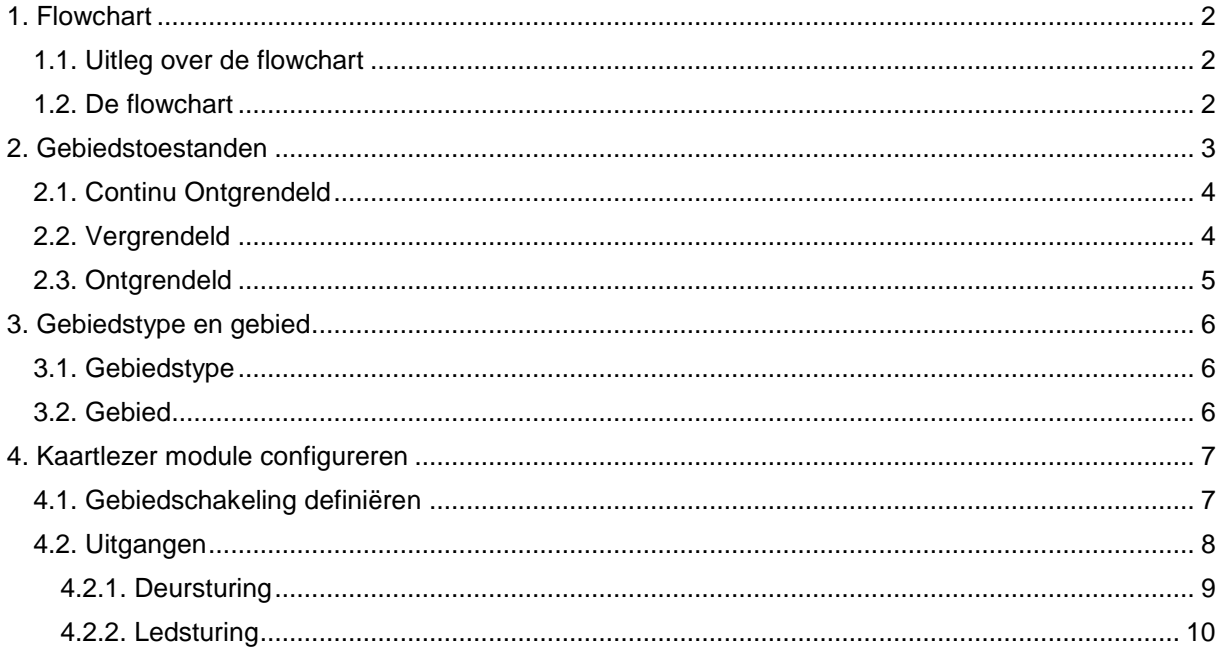

### <span id="page-3-0"></span>**1. Flowchart**

Hieronder is het globale verloop van de eenvoudige deursturing weergegeven. De drie gebiedstoestanden staan als blokken weergegeven.

#### <span id="page-3-1"></span>1.1. Uitleg over de flowchart

Hier rechts is een gebiedstoestand weergegeven in een blok. In dit blok staan twee nieuwe gebiedstoestanden. Dit zijn de opties die de operator heeft om het gebied in te zetten.

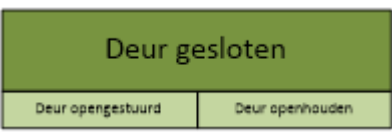

Dit kan hij doen door gebruik te maken van de CPA, TPA, SIMS software, of PC bediendeel.

De gebiedstoestanden moeten ook op andere momenten worden geschakeld. Dit kunnen de volgende momenten zijn:

- **Automatische gebiedsstatus wijziging.** Deze zijn als een zwarte pijl weergegeven. Hierin is tevens de ingestelde tijd zichtbaar.
- **Geldige kaart**. Deze zijn als een blauwe pijl weergegeven.

### <span id="page-3-2"></span>1.2. De flowchart

Hieronder een overzicht van een eenvoudige deursturing. Aan de hand van dit overzicht gaan we de configuratie uitvoeren.

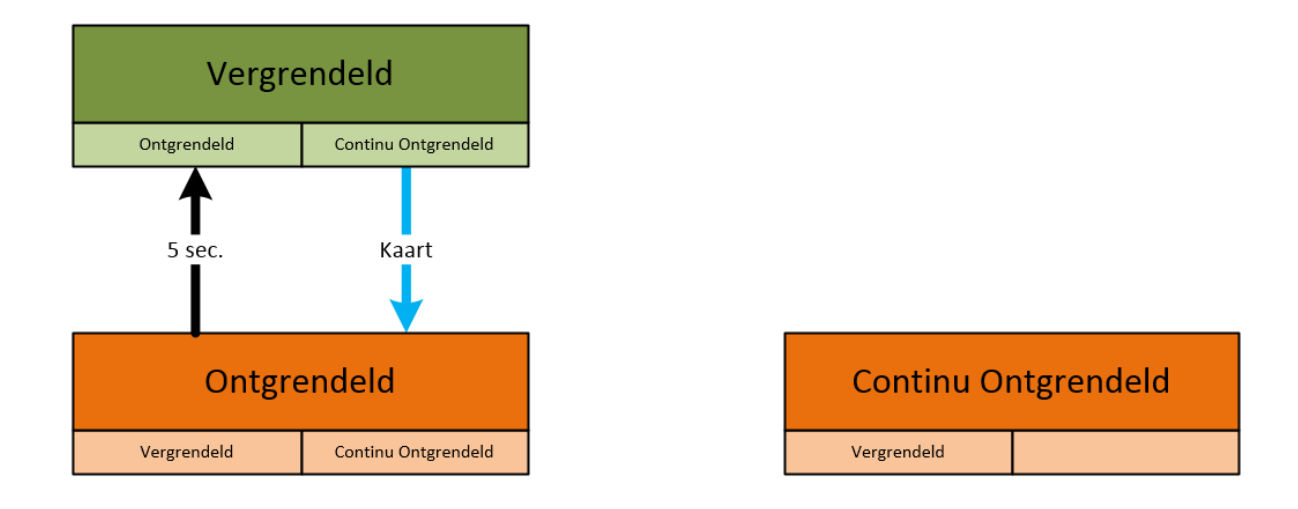

Zoals je ziet zijn er geen pijlen verbonden met de gebiedstoestand **Continu Ontgrendeld**. Dit is namelijk enkel een keuze die de operator kan maken door gebruik te maken van de CPA, TPA,

SIMS software, of PC bediendeel.

Deze gebiedstoestand zal nooit aangenomen worden na een geldige kaart.

### <span id="page-4-0"></span>**2. Gebiedstoestanden**

De gebiedstoestanden zijn te vinden in het menu **Gebiedstoestanden**.

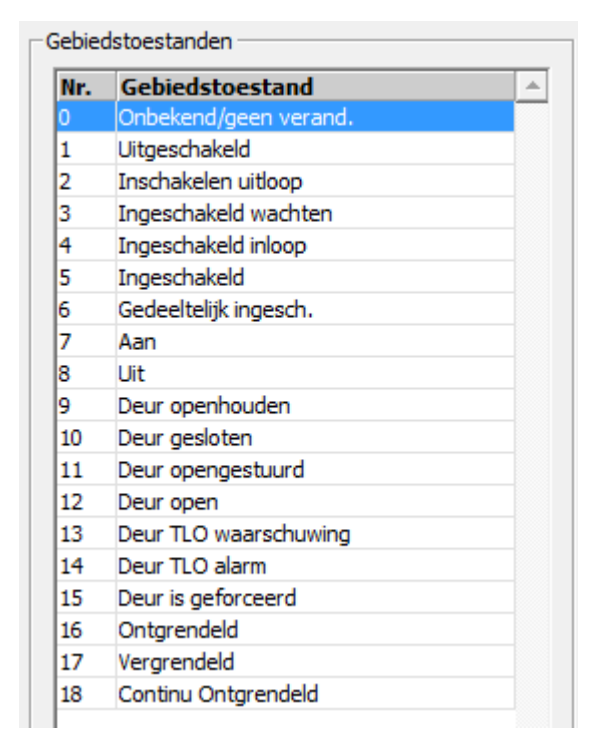

Voor de eenvoudige deursturing zijn drie gebiedstoestanden nodig. Deze gebiedstoestanden staan reeds geconfigureerd in de Nederlandse standaard. Raadzaam is om de instellingen zoals ze hier beschreven zijn te controleren.

Als dit niet het geval is gebruikt u mogelijk niet de juiste versie.

Als het niet mogelijk is om instellingen te wijzigen, dan moet er een vinkje gezet worden bij **Veranderen van kritische functies** in het hoofdmenu.

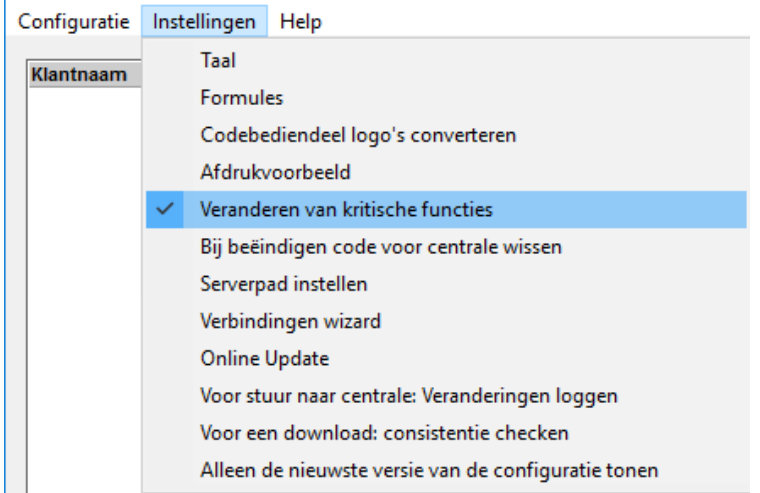

### <span id="page-5-0"></span>2.1. Continu Ontgrendeld

Selecteer links de gebiedstoestand **Continu Ontgrendeld** en neem onderstaande instellingen over.

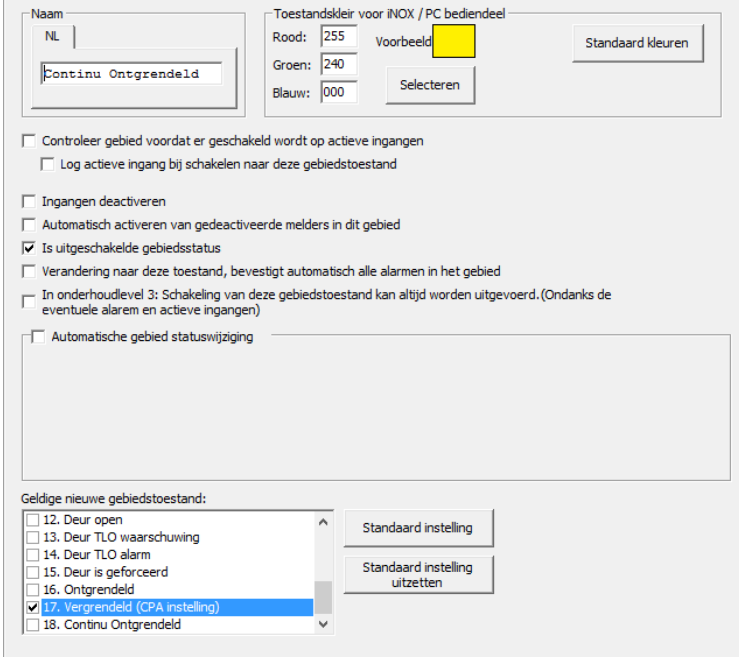

Zet bij **Geldige nieuwe gebiedstoestand** de benodigde vinkjes. Dit zijn de opties die b.v. in het pc-bediendeel of SIMS als knoppen worden weergegeven.

Wanneer je de nieuwe gebiedstoestand selecteert, en je klikt op de knop **Standaard instelling**, dan wordt deze optie als eerste getoond in het code bediendeel (CPA instelling).

### <span id="page-5-1"></span>2.2. Vergrendeld

Selecteer links de gebiedstoestand **Vergrendeld** en neem de instellingen over.

#### Zet bij **Geldige nieuwe gebiedstoestand** de benodigde vinkjes. Dit zijn de opties die b.v. in het pc-bediendeel of SIMS als knoppen worden weergegeven.

Wanneer je de nieuwe gebiedstoestand selecteert, en je klikt op de knop **Standaard instelling**, dan wordt deze optie als eerste getoond in het code bediendeel (CPA instelling).

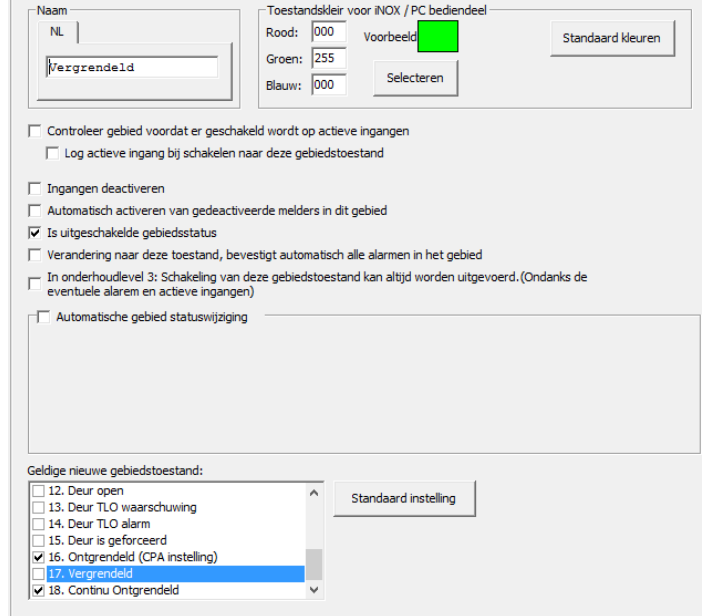

### <span id="page-6-0"></span>2.3. Ontgrendeld

Selecteer links de gebiedstoestand **Ontgrendeld** en neem onderstaande instellingen over.

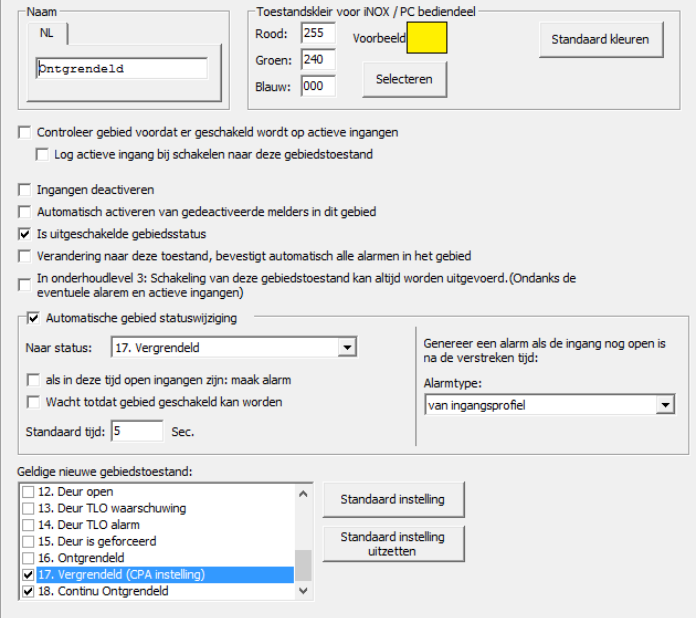

#### Zet bij **Geldige nieuwe**

**gebiedstoestand** de benodigde vinkjes. Dit zijn de opties die b.v. in het pcbediendeel of SIMS als knoppen worden weergegeven.

Zet bij **Automatische gebied statuswijziging** een vinkje. Vervolgens selecteer je de gebiedstoestand **Vergrendeld** waarin het gebied moet terug keren. In het voorbeeld is dit na 5 seconden.

## <span id="page-7-0"></span>**3. Gebiedstype en gebied**

### <span id="page-7-1"></span>3.1. Gebiedstype

Deze optie is te vinden onder het tabblad **Gebiedstypen** in het menu **Algemeen**. Neem de hieronder weergegeven instellingen over voor het gebiedstype **Eenvoudige Deur**.

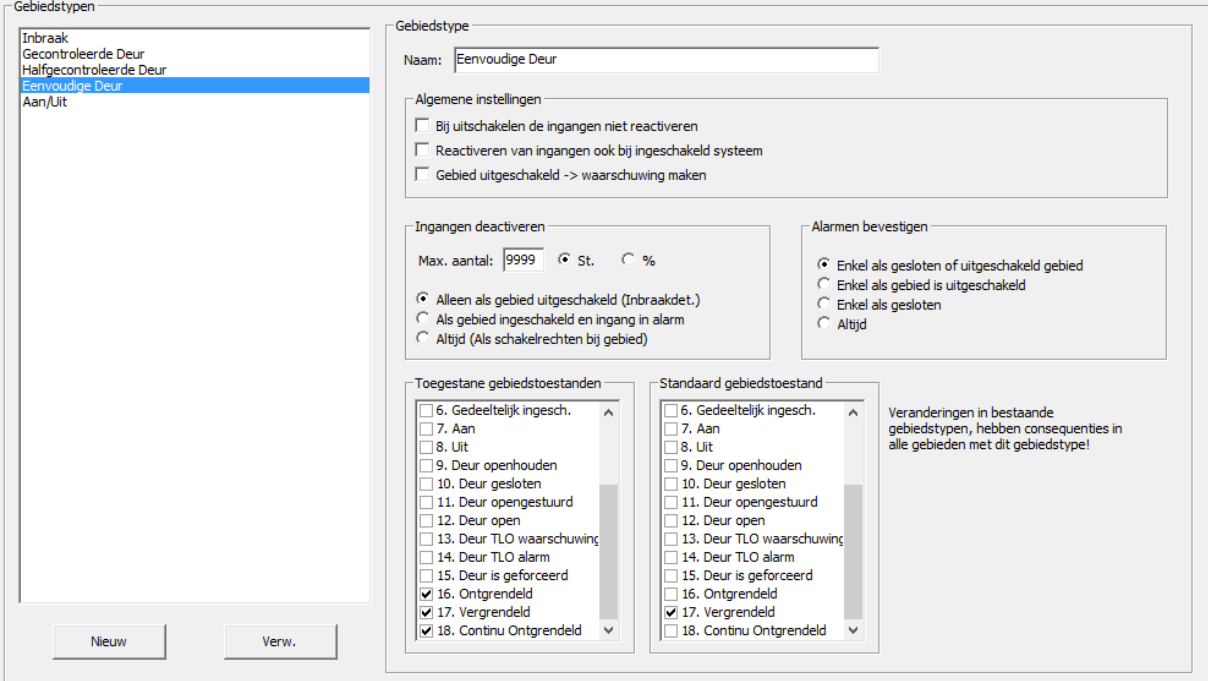

Deze instellingen maken het straks makkelijker, om de eigenschap van een eenvoudige deur te bepalen.

#### <span id="page-7-2"></span>3.2. Gebied

De gebieden zijn te vinden in het menu **Gebied**. Maak een nieuw gebied aan. Selecteer in het pull-down het gebiedstype **Deur**.

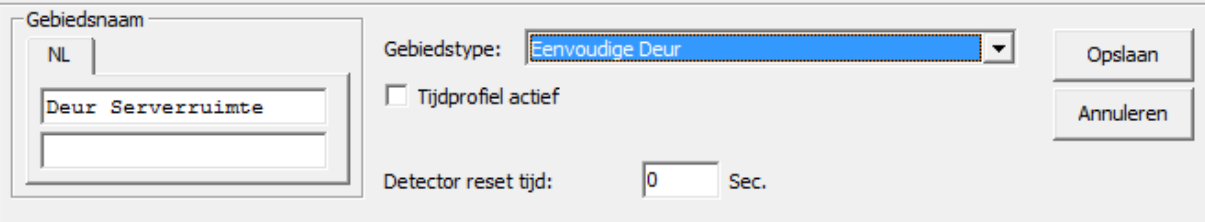

### <span id="page-8-0"></span>**4. Kaartlezer module configureren**

Ga naar het menu **Modules** en selecteer aan de rechterkant een kaartlezer module (CRx/CMx).

Vul het adres in van de module en geef aan op welke bus deze is aangesloten. Bij **ID-Nr** moet een uniek nummer zijn opgegeven, waarvan het eerste getal overeenkomt met het busnummer. Geef de module een naam.

I/O pin 6 en 7 zijn TTL in- of uitgangen. In deze handleiding gebruiken we alleen pin 6 als een uitgang voor de ledsturing. Voor de aansluitgegevens kun je **HLN10.CMU voorbeeldaansluitingen** raadplegen.

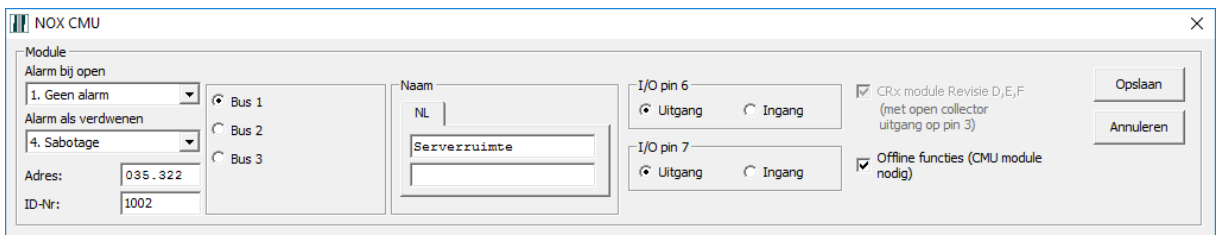

#### <span id="page-8-1"></span>4.1. Gebiedschakeling definiëren

Het onderste deel van het scherm is opgedeeld in verschillende tabbladen. Selecteer **Schakeling** en klik rechts op **Nieuw**.

Er wordt een nieuw venster getoond waarin de gebiedsschakeling gedefinieerd kan worden.

Neem de instellingen over zoals hieronder is weergegeven.

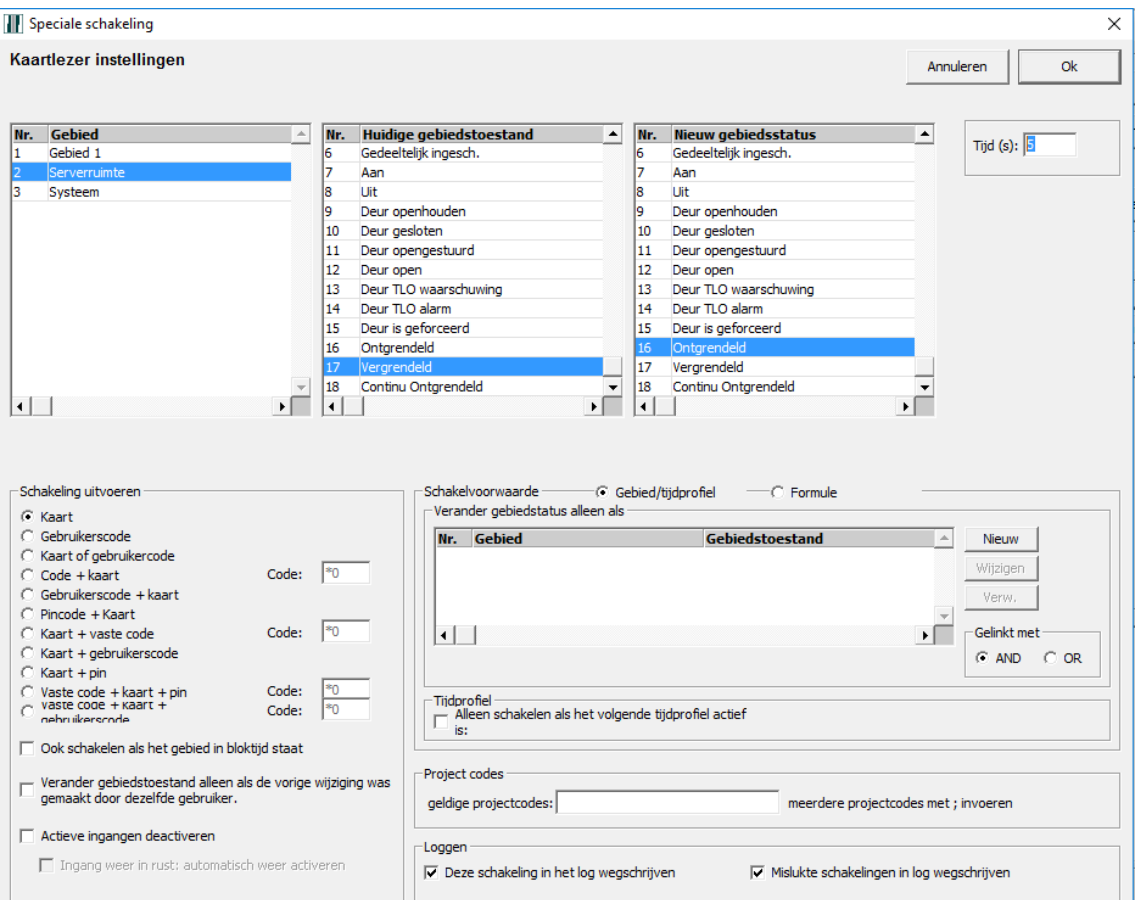

De tijd staat standaard op 60 seconden. Dit is de tijd van de ontgrendeling van het slot. Wijzig dit in de gewenste tijd.

In het kader linksonder, kan aangegeven worden wanneer deze schakeling uitgevoerd moet worden. In dit geval is dat bij het aanbieden van een geldige kaart.

Dit houdt in, dat de kaarthouder rechten moet hebben om dit gebied (Deur serverruimte) te schakelen. Wanneer de instellingen gedaan zijn klik je op **OK**. Het scherm sluit.

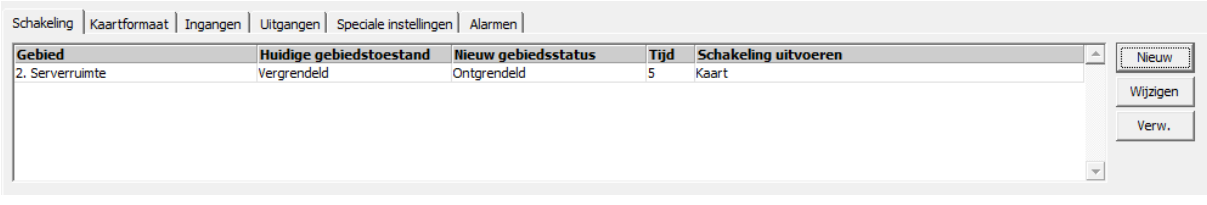

Nu wordt de gebiedsschakeling als één regel weergegeven.

#### <span id="page-9-0"></span>4.2. Uitgangen

Selecteer het tabblad **Uitgangen**.

Alle beschikbare uitgangen worden nu getoond.

Links is het relais weergegeven. Hiermee gaan we de elektrische vergrendeling aansturen. De TTL uitgang van pin 6 wordt gebruikt om de led van de lezer aan te sturen.

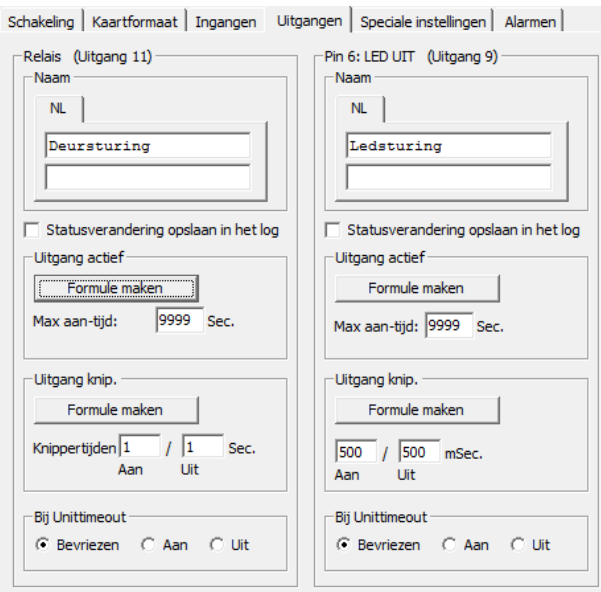

Raadpleeg document **HLN10.CMU voorbeeldaansluitingen** voor aansluitgegevens.

#### <span id="page-10-0"></span>*4.2.1. Deursturing*

Geef een naam aan deze uitgang.

Bij **Bij Unittimeout** kan opgegeven worden hoe de uitgang zich moet gedragen wanneer de unit offline is.

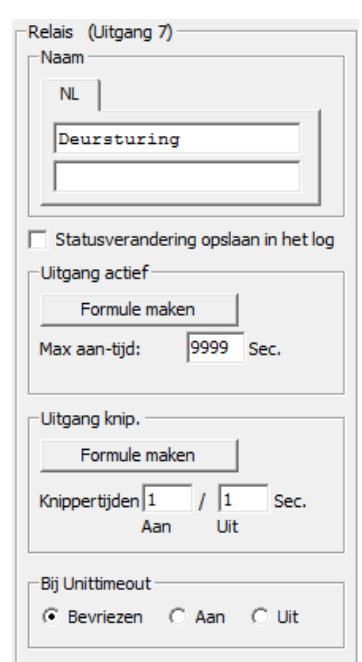

We laten deze uitgang gebiedstoestanden volgen van het gebied "Deur serverruimte". Klik hiervoor op **Formule maken** binnen het kader **Uitgang actief**.

Er wordt een nieuw venster getoond. Links staan diverse statussen. Selecteer hier **Gebiedstoestand**.

Neem de instellingen over zoals ze in dit venster zijn weergegeven.

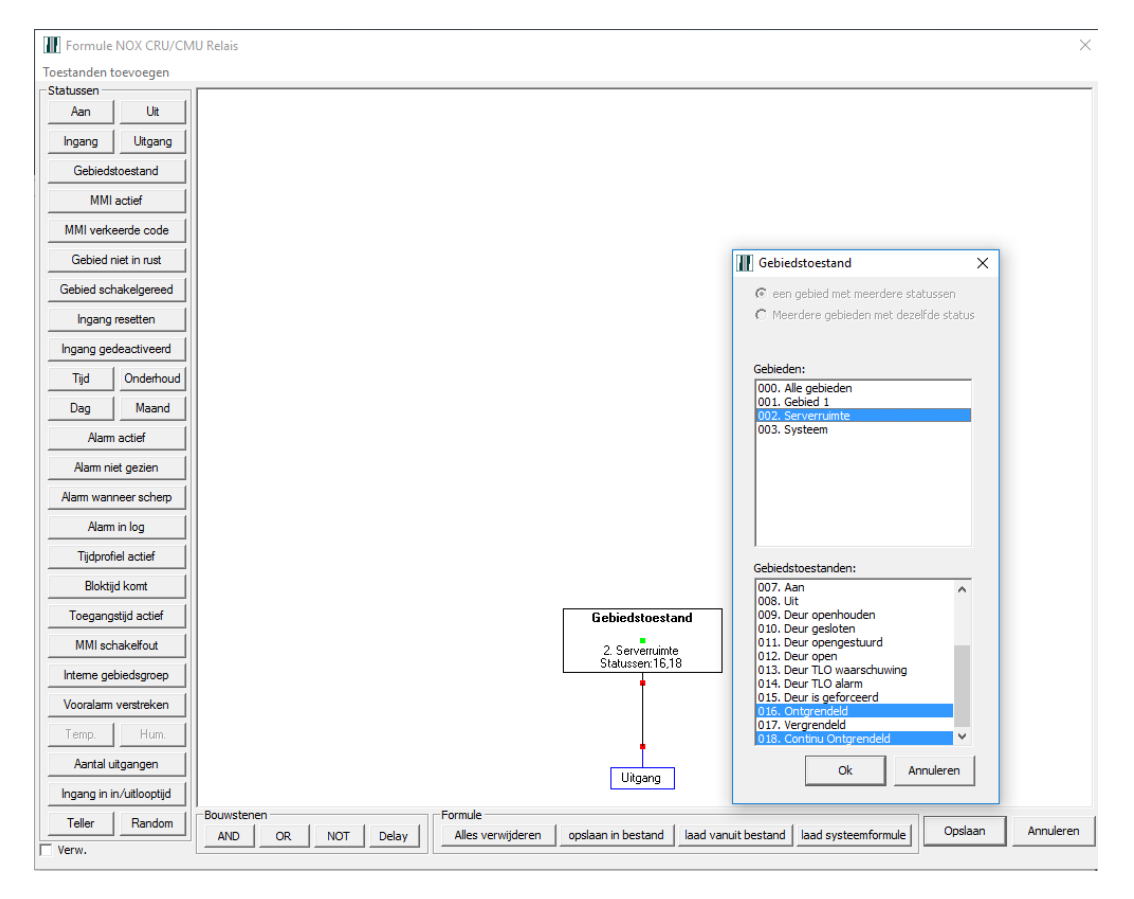

De uitgang moet worden gestuurd wanneer het deurgebied de toestand **Ontgrendeld** of **Continu Ontgrendeld** heeft.

Door de **CTRL** toets in te houden, kunnen er meerdere gebiedstoestanden worden geselecteerd.

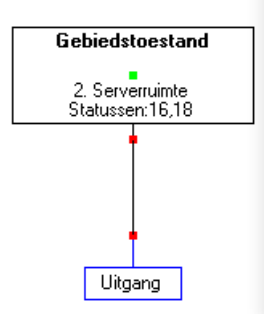

Klik hierna op **OK**. Het gebiedstoestandenblok blijft aan de muis "geplakt" zitten. Geef het blok een plaats binnen het witte veld, door op de linker muisknop te drukken.

Verbind het blok met de uitgang door te klikken op beide rode ansluitpunten.

Wanneer de formule klaar is klik je op **Opslaan**.

#### <span id="page-11-0"></span>*4.2.2. Ledsturing*

Met de led van de lezer willen we aangeven wat de toestand van de vergrendeling is. Gebruik daarom dezelfde instellingen zoals we hebben gebruikt bij de slotsturing.